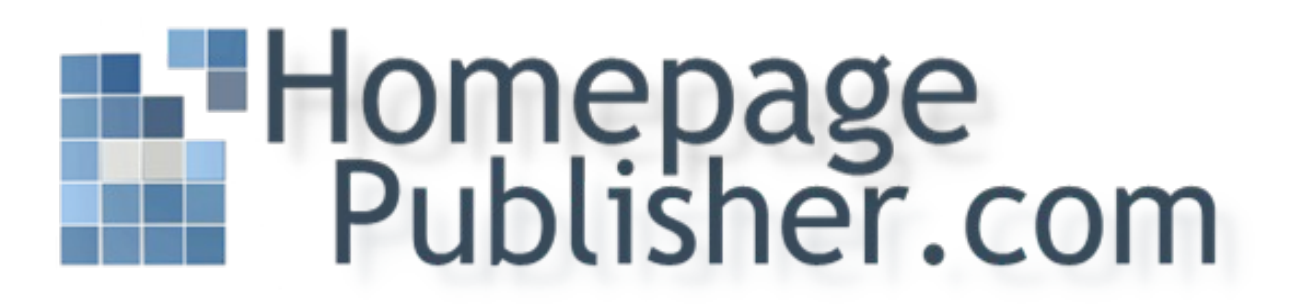

# **Tutorial for HomepagePublisher.com**

Rev. 1.2 2009-08-26

Page 1

# **Content**

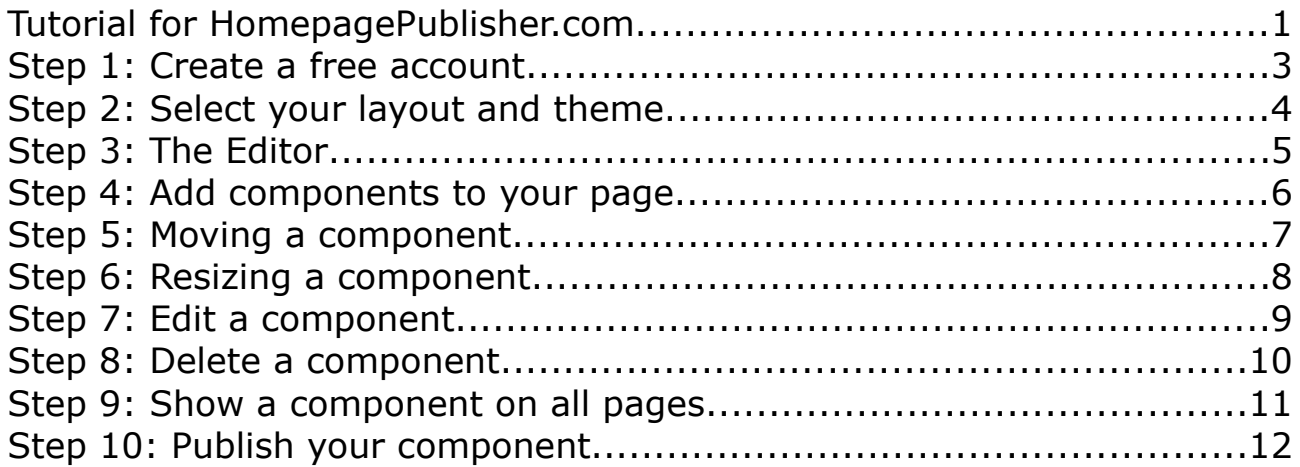

# **Step 1: Create a free account**

You can create your new homepage through the frontpage. Your homepage will be called "http://yourname.homepagepublisher.com".

(If you need your own domain, e.g. http://www.yourdomain.com, we can set this up as well - just contact us)

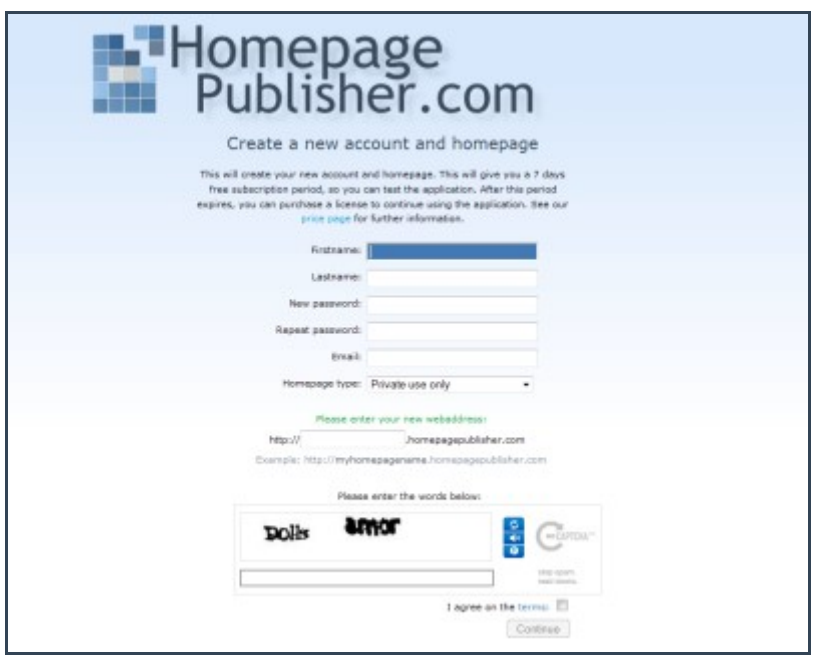

When you sign up, you will receive a 7-day free trial period, and if you continue to use it, you can purchase a license for a small amount.

#### **Step 2: Select your layout and theme**

When you have entered your information, you can choose between different templates or you can start from scratch and create a blank page. We recommend that you choose one of the predefined templates.

A blank page lets you create you own layout, but requires a good knowledge of HTML and cascading stylesheets (CSS). If you are unsure, select one of the predefined themes - it can always be changed.

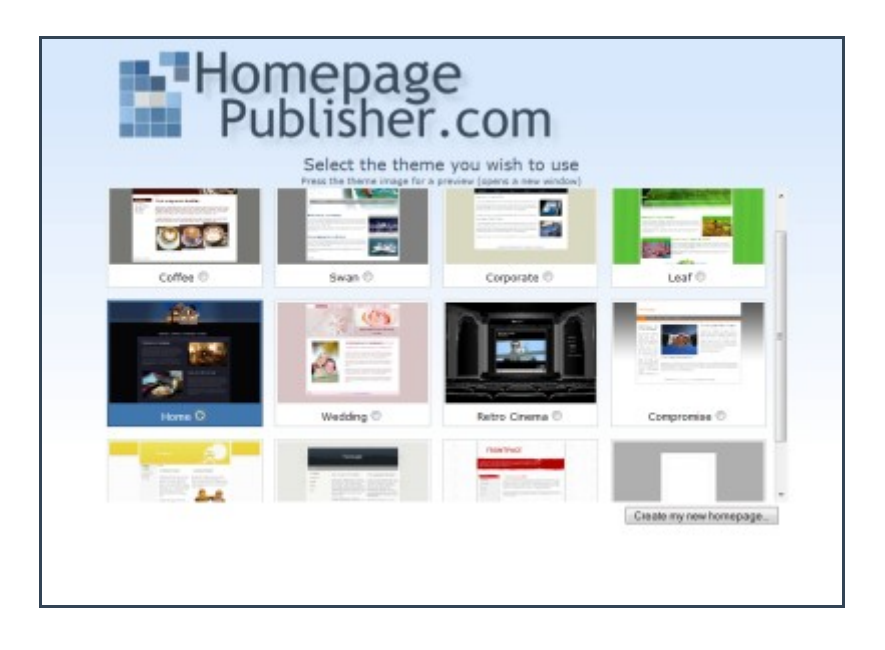

# **Step 3: The Editor**

After you have created your homepage, you will have access to the homepage editor, where you can upload new images, change or add text, create a photoalbum etc.

The editor has a controlpanel on the left side - this controlpanel allows you to control everything, like changing page, add new stuff to your page and create and rename pages.

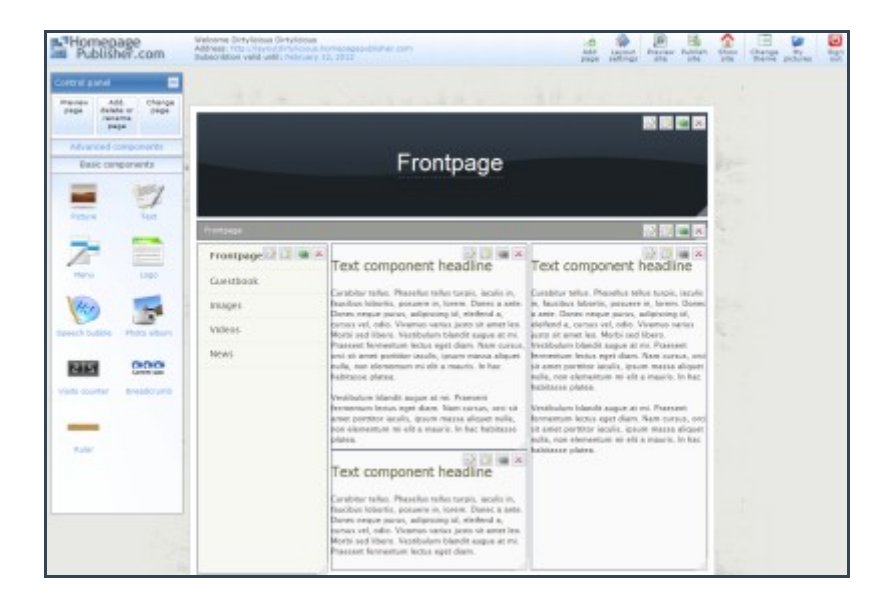

Every homepage is build up by "components". There are a lot of different types of components - e.g. a picture component, a text component, a menu component etc. - and by combining all these components, you can build up a personal homepage.

#### **Step 4: Add components to your page**

You add a component by dragging it into the editor area from the controlpanel. There are many different component types, used for different things. If you need more info about each component, hold the cursor above the component icon for 2 seconds and a help text will appear.

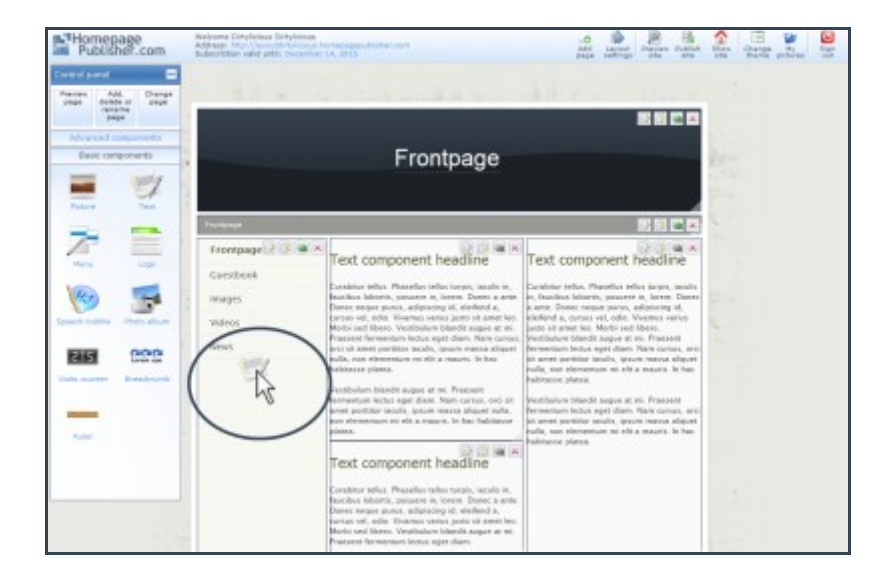

#### **Step 5: Moving a component**

All components can be moved to a new position within the editor area. To move a component, place the mouse over the component you wish to move and drag it to the wanted position.

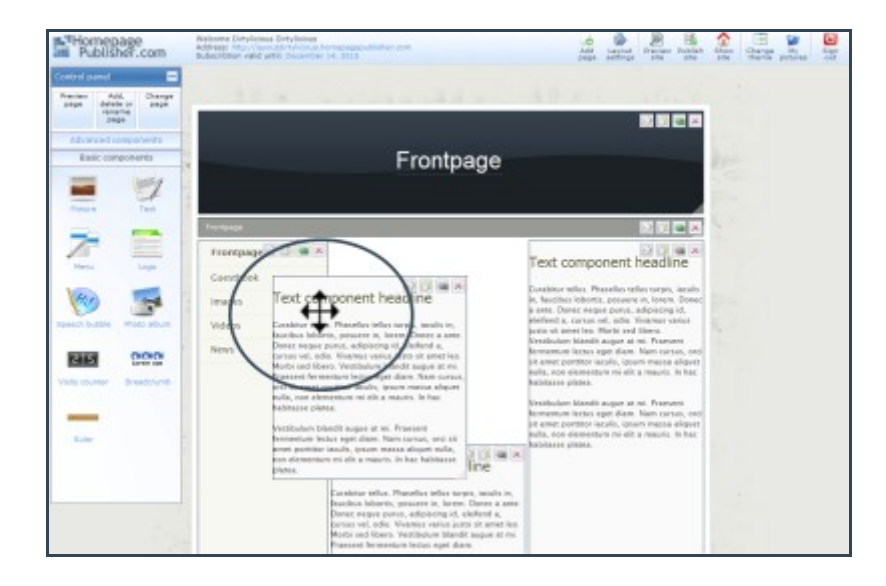

# **Step 6: Resizing a component**

To resize a component, place the cursor in the bottom right corner and change the size.

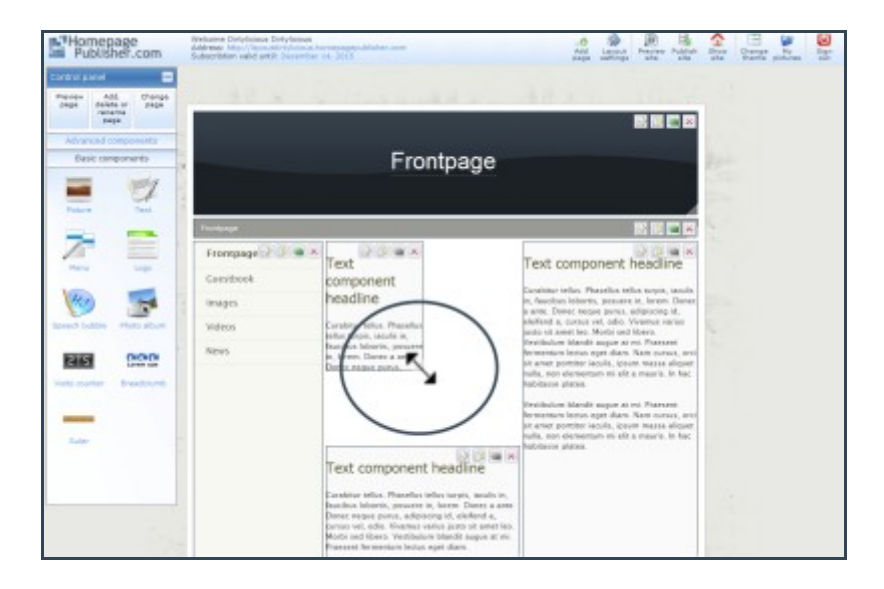

#### **Step 7: Edit a component**

To make your component personal, you need to edit it. You can either doubleclick on it, or press the edit icon on the component.

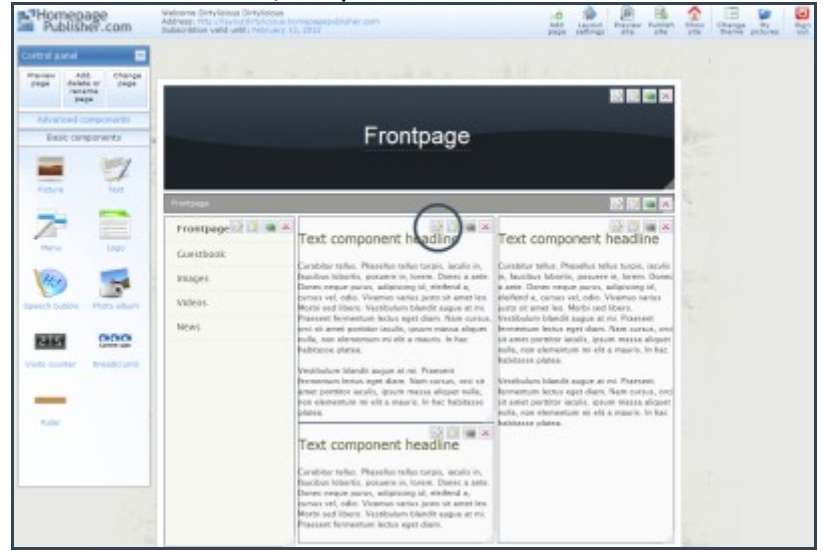

As an example, we have choosen a text component, but it is essentially the same for all components. In the text component, a text editor appears where the text can be changed. When the text has been changed, make sure that you press the save button in the right bottom corner. To exit from the editor press the cross in the right top corner of the component.

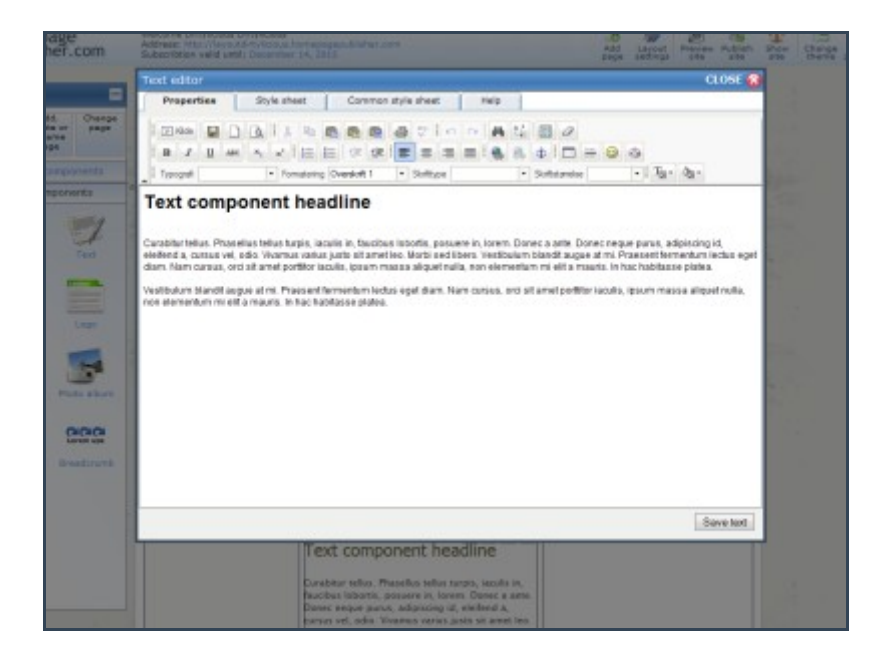

# **Step 8: Delete a component**

If you need to remove a component, press the delete icon

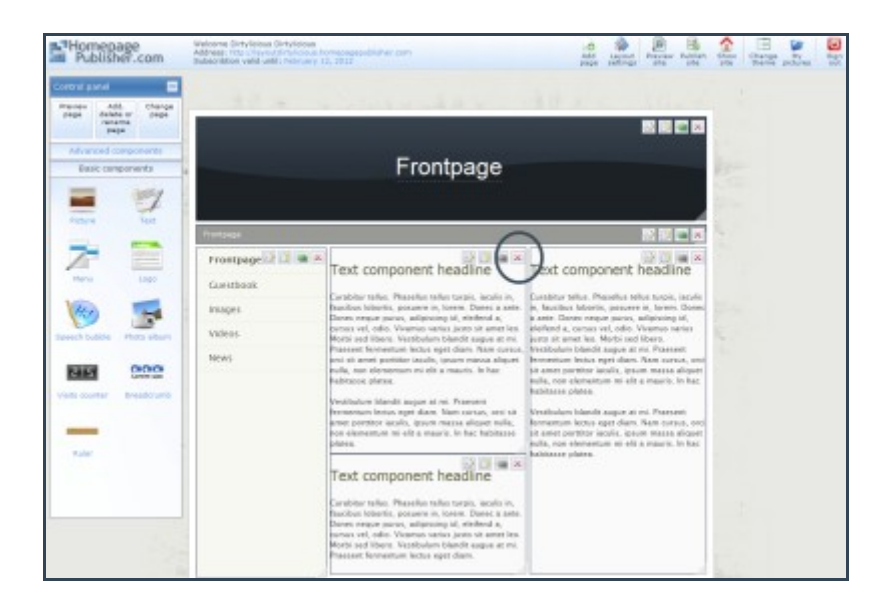

# **Step 9: Show a component on all pages**

If you have added a component that must be visible on all pages, e.g. a menu or a logo, press the syncronize button. This will put the component on all your pages.

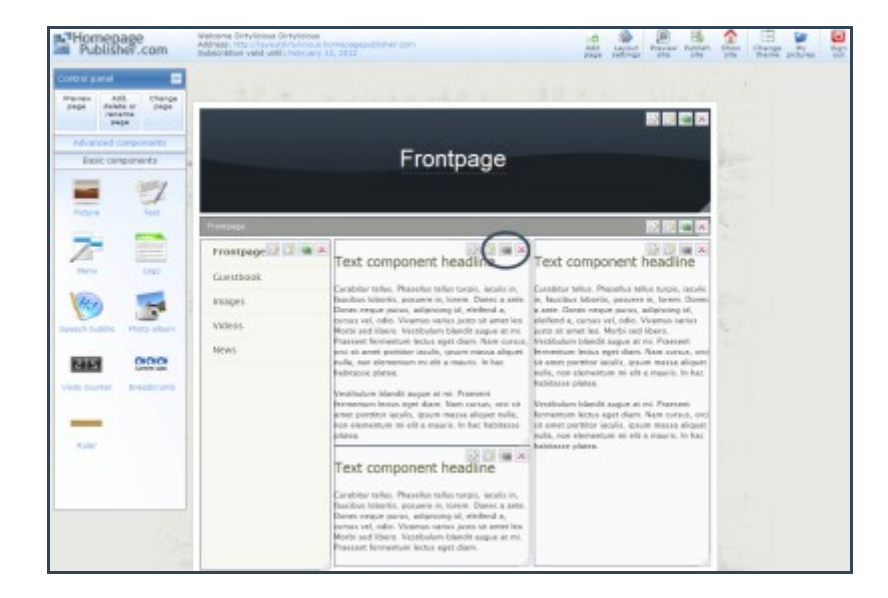

#### **Step 10: Publish your component**

When your page are done, it must be published in order to make it public. You do this by pressing the "Publish" button in the upper right corner.

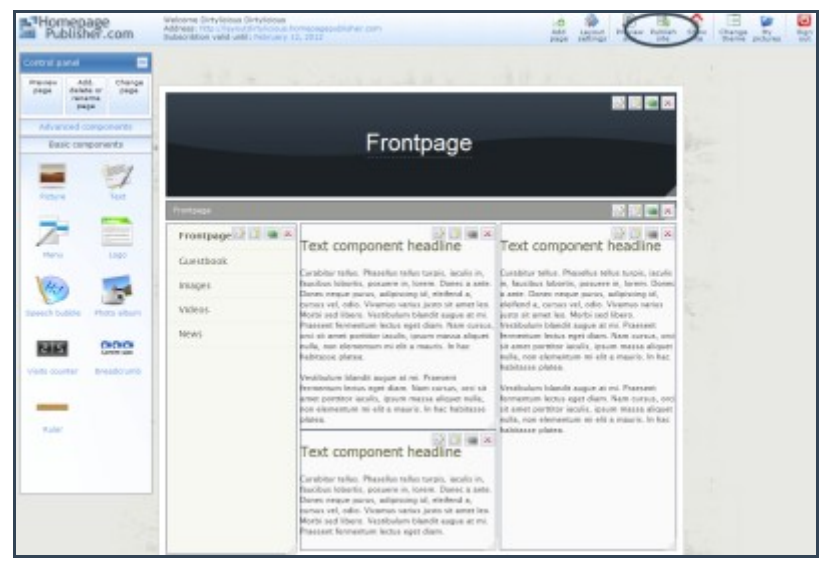

To show your new homepage, press the "Show site" button

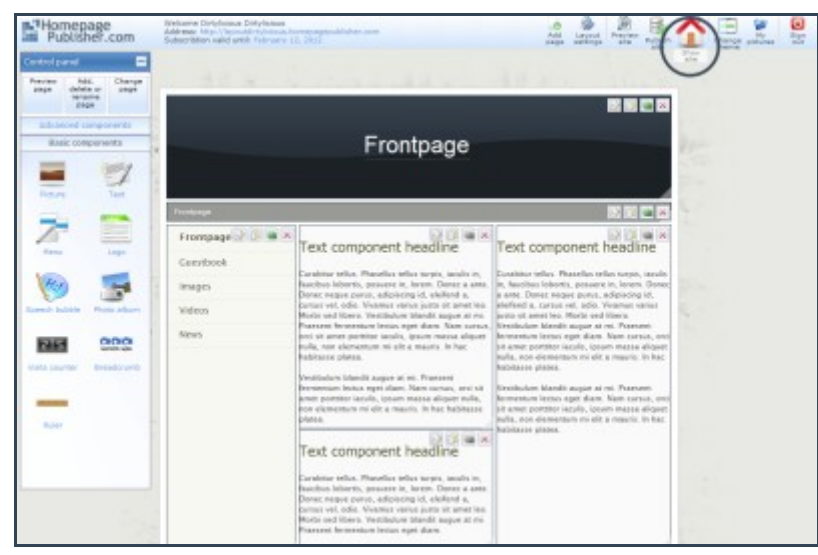

Thats it - your homepage is done